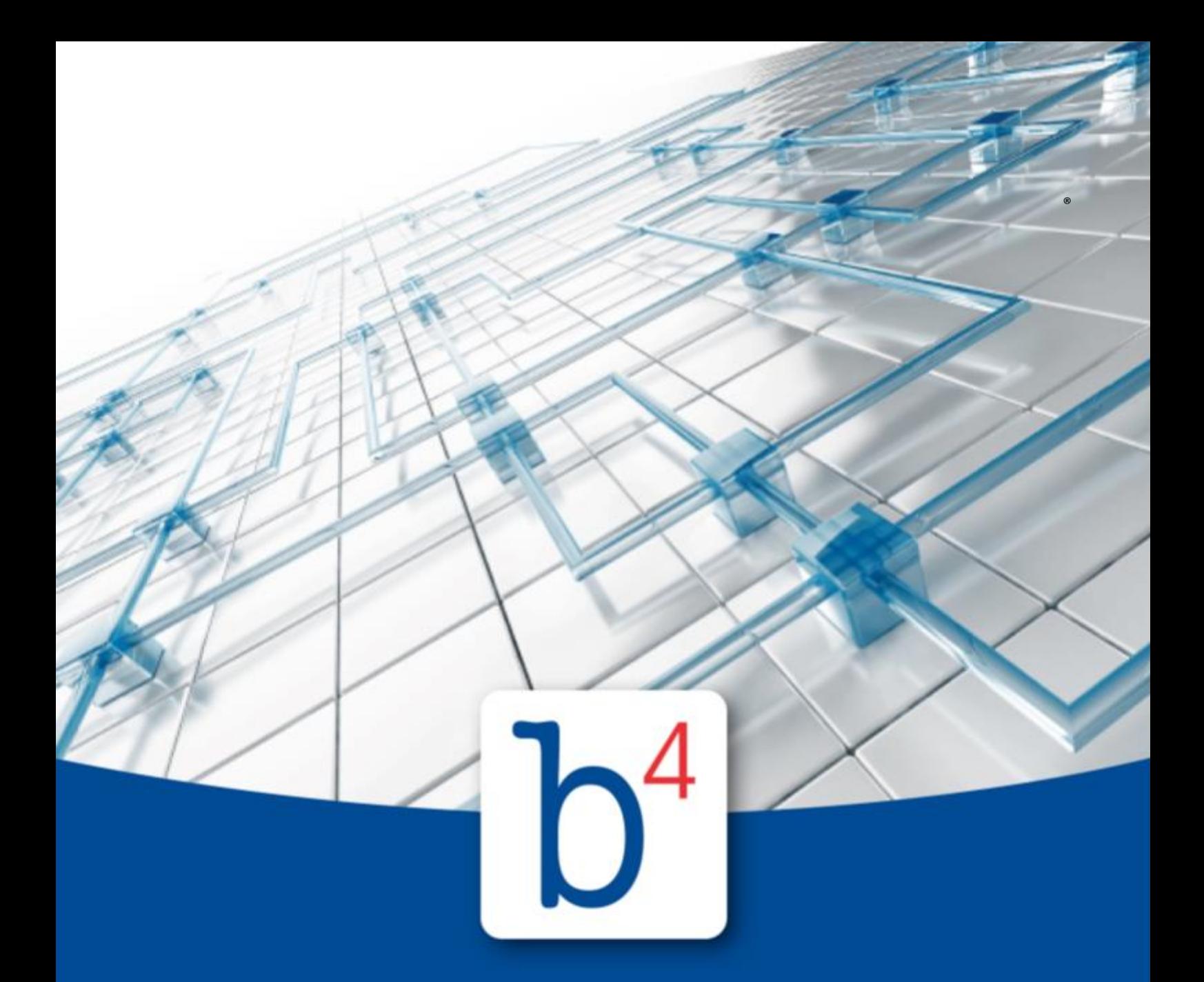

# **TRAFFIQX® Connector**

**b4value.net GmbH | www.b4value.net**

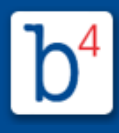

### <span id="page-1-1"></span>*Zusammenfassung*

Der TRAFFIQX® Connector bildet die einfache und sichere Verbindung zwischen dem Portal und der lokalen EDV . Über eine sichere SSL-Verbindung können Dokumente über den TRAFFIQX® Connector verschlüsselt und zuverlässig ins Portal geladen oder von dort heruntergeladen und gespeichert werden. Jede Übertragung wird transparent und lückenlos dokumentiert sowie mit einem Hash-Wert bestätigt. Die Verwendung des TRAFFIQX® Connector ist sowohl als Einzelplatzinstallation vom lokalen Arbeitsrechner als auch als Netzwerkdienst von einem Server möglich.

Um Dokumente über den TRAFFIQX® Connector ins Portal zu laden, können Daten und Dokumente einerseits manuell in einem definierten Dateiordner auf Ihrem Rechner oder Server abgelegt werden. Der TRAFFIQX® Connector überträgt die dort abgelegte Dateien ohne weiteres Zutun sicher und verschlüsselt an das Portal. Dort stehen die Dokumente dann entsprechend der Anforderung im Eingangs- oder Ausgangskorb zur Weiterverarbeitung bereit.

Andererseits steht Ihnen mit dem TRAFFIQX® Connector auch der TRAFFIQX® Printer (virtueller Drucker) zur Verfügung. Der TRAFFIQX® Printer wird wie jeder herkömmliche Drucker als Standard-Druckerschnittstelle installiert und in allen üblichen Anwendungen angebunden und verwendet. Statt auf Papier druckt der TRAFFIQX® Printer die Dokumente allerdings elektronisch auf "virtuelles Papier". Über den TRAFFIQX® Connector wird auch der elektronische Druckdatenstrom dann automatisch, verschlüsselt und über eine sichere SSL-Verbindung direkt ins Portal übertragen. Von dort können die Dokumente wie gewohnt weiter verarbeitet und versendet werden.

Über den TRAFFIQX® Connector können Dokumente und Daten nicht nur ins Portal hochgeladen, sondern von dort auch ebenso sicher und verschlüsselt heruntergeladen und gespeichert werden. Dies ist beispielsweise für die Rückübermittlung von zu archivierenden Daten erforderlich. Je nach Einstellungen überträgt der TRAFFIQX® Connector die im Eingangskorb empfangenen Dokumente automatisch in das gewünschte Archiwerzeichnis.

In diesem Kapitel finden Sie Informationen für die Installation, Konfiguration und Verwendung des TRAFFIQX® Connectors.

# *Seitennavigation*

Wichtige [Hinweise](#page-1-0)

**[Beschreibung](#page-2-0)** 

- § Installation des [TRAFFIQX®](#page-2-1) Connectors
- [TRAFFIQX®](#page-8-0) Connector Konfigurator
- TRAFFIQX® Connector Konfigurator [Fortgeschrittener](#page-11-0) Modus
- [Fehlerbehandlung](#page-1-1)

### <span id="page-1-0"></span>*Wichtige Hinweise*

**Seit der Portal-Version 3.3.6 wird der TRAFFIQX® Connector in der Version 4.0 angeboten. Ab dieser Version sind der bestehende TRAFFIQX® Connector und TRAFFIQX® Connector Service in einer Anwendung zusammengefasst und werden über den Modus (Fortgeschritten, Nicht Fortgeschritten) unterschieden.**

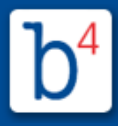

**Wenn Sie bereits eine funktionsfähige Instanz des TRAFFIQX® Connector oder TRAFFIQX® Connector Service auf Ihrem Rechner bzw. Server installiert haben, können Sie den TRAFFIQX Connector 4.0 einfach installieren, die Einstellungen werden übernommen.**

**Bitte beachten Sie: Der Standard-Windows-User-Account des TRAFFIQX® Connector 4.0 Service ist nun LocalService, nicht mehr LocalSytem. Dies kann beim Umstieg zu Problemen führen. Wenn der mit dem TRAFFIQX® Connector 4.0 Service verbundene Windows-User-Account geändert wurde, bestehen die Probleme nicht mehr.**

### <span id="page-2-0"></span>*Beschreibung*

### <span id="page-2-1"></span>**Installation des TRAFFIQX® Connectors**

Für die Installation des TRAFFIQX® Connectors gibt es zwei Möglichkeiten:

### **TRAFFIQX® Connector als Einzelplatzinstallation:**

Der TRAFFIQX® Connector und gegebenenfalls der virtuelle Drucker sind lokal auf einem Arbeitsrechner installiert. Eine Nutzung ist hierbei nur vom jeweiligen Rechner und mit einer aktiven Sitzung möglich.

#### **TRAFFIQX® Connector als Netzwerkdienst**:

Der TRAFFIQX® Connector ist als Dienst auf einem Server installiert und der virtuelle Drucker wird von dort freigegebene. Eine Nutzung ist also unabhängig voneinander auf verschiedenen Rechnern möglich.

In beiden Fällen wird zunächst die Installationsdatei für den **TRAFFIQX® Connector Konfigurator** heruntergeladen und installiert. Über den TRAFFIQX® Connector Konfigurator steht anschließend die Einrichtung und Verwaltung des TRAFFIQX® Connectors zur Verfügung. Hier können ein oder mehrere Connectoren gleichzeitig angebunden und konfiguriert werden. Das bedeutet, dass mehrere Teilnehmer mit unterschiedlichen Connector-IDs am gleichen Portal betrieben werden können. Nachfolgenden finden Sie eine Schritt-für-Schritt-Anleitung zur erfolgreichen Installation des TRAFFIQX® Connectors.

#### **Systemvoraussetzungen**

Der TRAFFIQX® Connector ist installierbar auf allen Microsoft Betriebssystemen, für die es noch einen Microsoft-Support gibt.

Für den TRAFFIQX® Connector gelten die minimalen Systemanforderungen des jeweiligen Microsoft Betriebssystems.

- Windows Server 2012 oder neuer, x64
- Windows 8.1 oder neuer, x86 oder x64
- .NET Framework 4.7.2 (wird ggf. durch den Installer auf dem System installiert.)

- Microsoft Visual C++ 2015-2019 Redistributable x86 / x64 (wird. ggf. durch den Installer auf dem System installiert.)

Die Verwendung des TRAFFIQX® Printer als Netzwerkdrucker wird auf Windows Client-Systemen ab Windows 8.1 oder höher unterstützt.

Grundsätzlich unterstützen wir Sie bei der Installation und Verwendung des TRAFFIQX® Connectors nur auf Systemen, die mit Windows-Betriebssystemen betrieben werden, die über "Mainstream" oder "extended Support" verfügen.

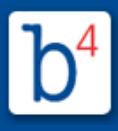

### **Installationsdatei herunterladen**

Die aktuelle Installationsdatei für den TRAFFIQX® Connector wird im Portal zur Verfügung gestellt.

Wechseln Sie hierfür in den Bereich Hilfe | Links und Downloads.

Um die Installationsdatei herunterzuladen, wählen Sie im Bereich **Downloads** den Eintrag **TRAFFIQX® Connector** aus.

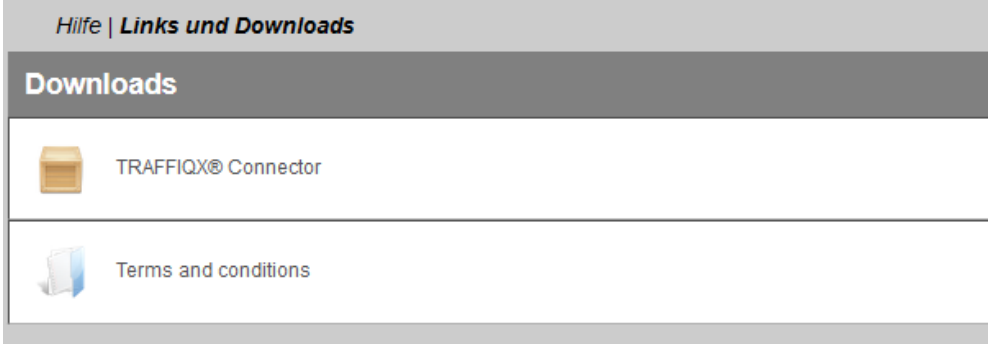

Je nach verwendetem Browser und dessen Einstellungen wird der Download automatisch gestartet oder ein entsprechender Dialog geöffnet.

#### **Installation durchführen (Setup Assistent)**

Zum Starten der Installation öffnen Sie die zuvor heruntergeladene Installationsdatei *TraffiqxConnectorSetup.exe* **Wichtig: Die Installation kann nur mit Administrator-Rechten ausgeführt werden.**

Es öffnet sich die Startseite des Setup Assistenten. Klicken Sie auf Weiter > um die Installation zu starten.

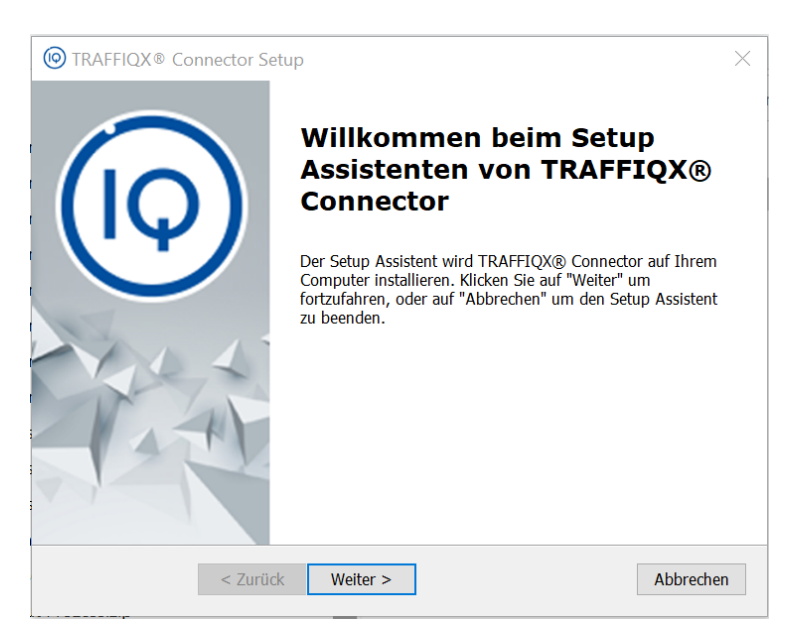

Geben Sie den Installationspfad und das Arbeitsverzeichnnis ein:

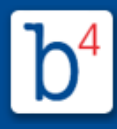

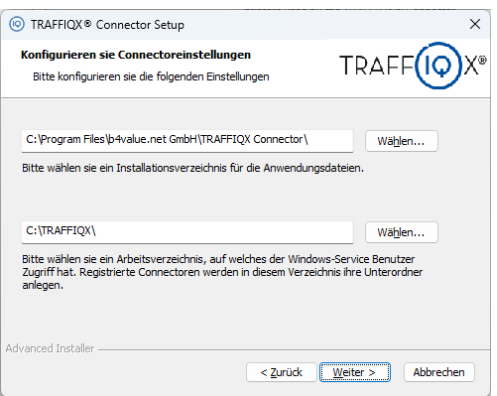

Konfigurieren Sie dann die Verbindungseinstellungen:

Hier können Sie den Druckprozessor für neue Drucker auswählen.

- traffiqx: Standardeinstellung

- winprint: Wählen Sie den winprint-Druckprozessor nur, wenn Sie Probleme mit dem virtuellen Druck haben oder RAW-Druckfunktionen benötigen.

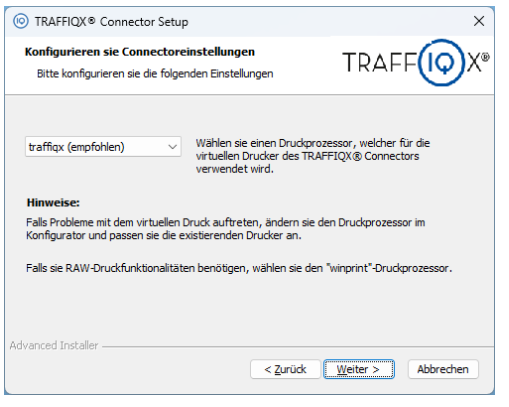

Starten Sie die Installation, mit einem Klick auf **:**

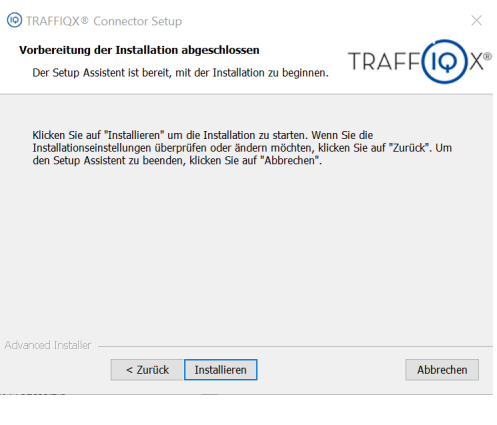

Mit einem Klick auf Fertigstellen schließen Sie den Setup-Assistenten ab:

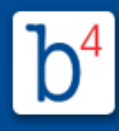

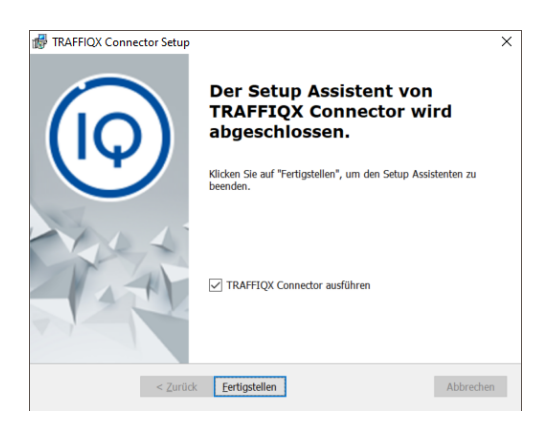

Anschließend steht der **TRAFFIQX® Connector Konfigurator** zur Konfiguration und Verwaltung des TRAFFIQX® Connectors zur Verfügung.

### **TRAFFIQX® Connector konfigurieren**

<span id="page-5-0"></span>Um einen neuen TRAFFIQX® Connector zu konfigurieren, muss zunächst ein Registrierungstoken im Portal generiert und im TRAFFIQX® Connector Konfigurator hinterlegt werden.

Öffnen Sie hierzu den **TRAFFIQX® Connector Konfigurator** über das Programmmenü des Computers. Es öffnet sich die Startseite.

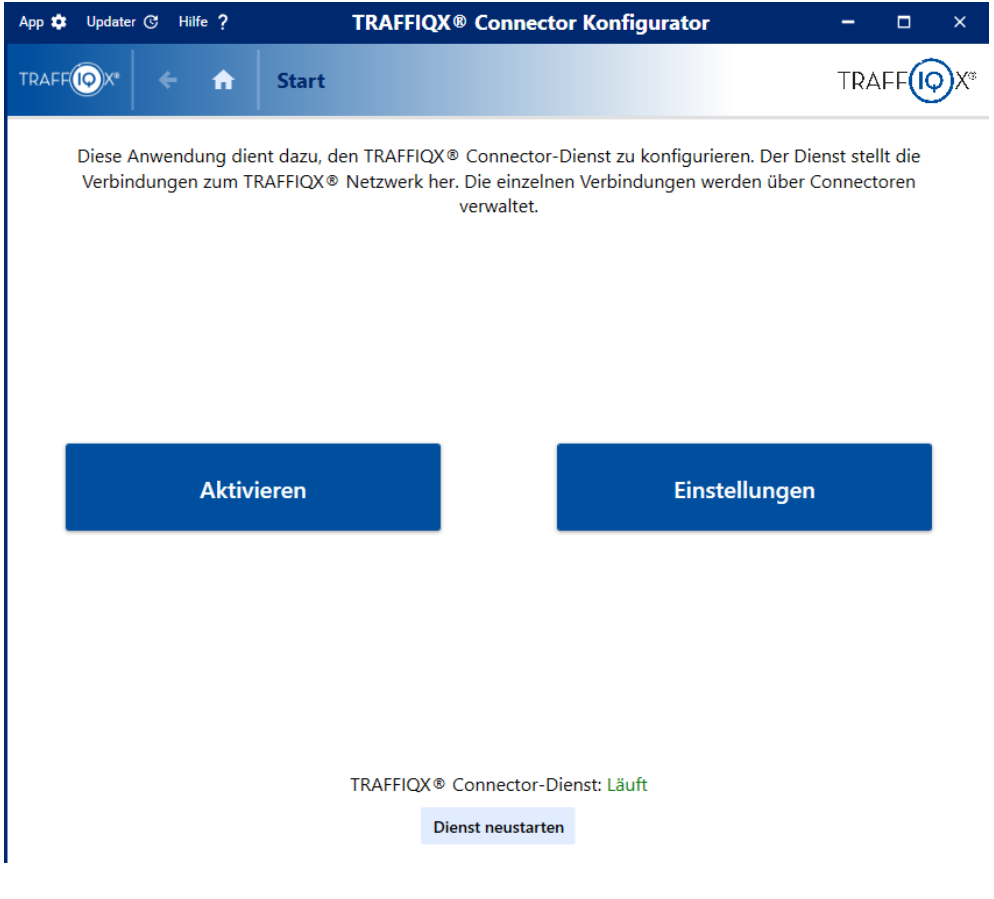

Um einen neuen Connector mit dem Portal zu verbinden, klicken Sie auf die Schaltfläche **Aktivieren**. Es öffnet sich ein Fenster zur Eingabe des Registrierungstokens aus dem Portal. **Hinweis**: Ist bereits ein Connector verbunden, unterscheidet sich die Ansicht. Um in

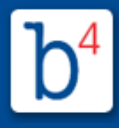

diesem Fall einen neuen Connector zu verbinden, nutzen Sie den [Fortgeschrittenen](#page-11-0) [Modus](#page-11-0).

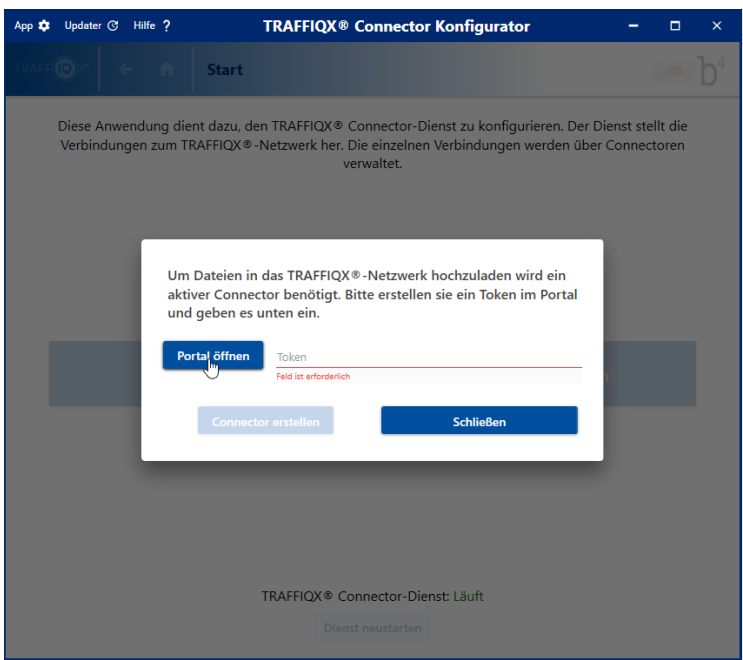

Mit einem Klick auf die Schaltfläche **Portal öffnen** werden Sie automatisch auf die Seite zur Connector Registrierung im Portal weitergeleitet. Gegebenenfalls ist hierfür ein erneuter Login mit Ihren Zugangsdaten im Portal notwendig. Hier finden Sie den gültigen Registrierungstoken.

**Bitte beachten Sie, dass der Registrierungstoken nur über die angegebenen Gültigkeitsdauer verwendet werden kann. Nach Ablauf dieser Zeit muss ein neuer Token generiert werden.**

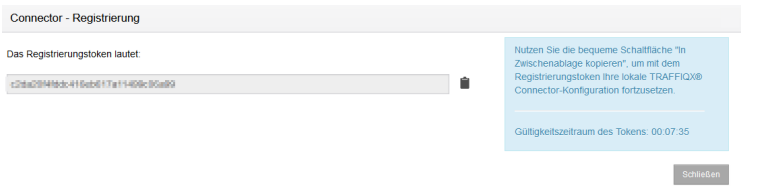

### **Hinweis:**

Sind dem Benutzer Mandanten zugeordnet, erscheint zunächst ein Auswahlmenü aller verfügbaren Mandaten. Wählen Sie hier den Teilnehmer aus, mit dem der Connector verbunden werden soll und klicken Sie auf **Token generieren**. Anschließend wird Ihnen ebenfalls der gültige Registrierungstoken angezeigt.

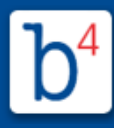

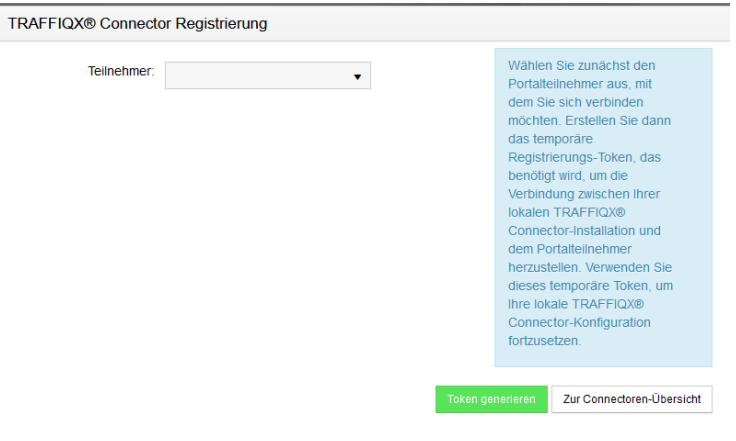

Kopieren Sie den Registrierungstoken in die Zwischenablage, nutzen Sie hierfür die

Ŭ Schaltfläche **In Zwischenablage kopieren:**

Wechseln Sie anschließend zurück in den TRAFFIQX® Connector Konfigurator, fügen Sie den Registrierungstoken ein und aktivieren Sie die Verbindung durch einen Klick auf **Connector erstellen**.

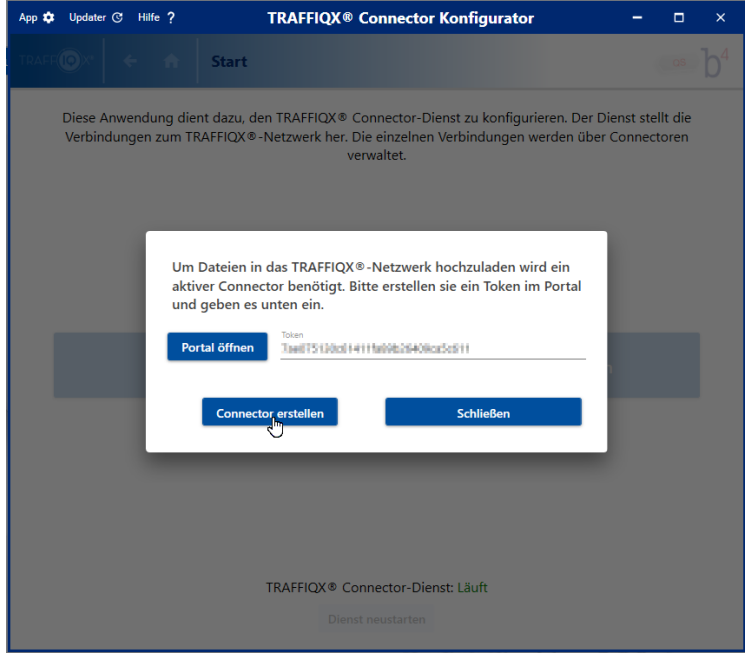

Der TRAFFIQX® Connector ist nun mit dem Portalteilnehmer verbunden. Über die aktualisierte Startseite des TRAFFIQX® Connector Konfigurator kann der neue Connector ab sofort verwaltet und weiter konfiguriert werden.

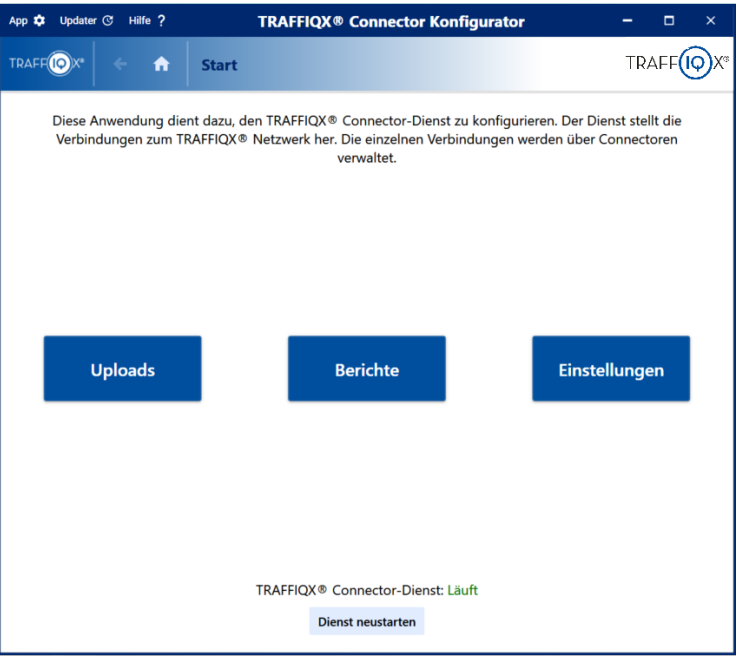

### <span id="page-8-0"></span>**TRAFFIQX® Connector Konfigurator**

Nach der Installation steht der **TRAFFIQX® Connector Konfigurator** zur Erstellung und Verwaltung des TRAFFIQX® Connectors zur Verfügung. Hier können neue Connectoren mit dem Portal verbunden und bestehende verwaltet oder konfiguriert werden. Nachfolgenden finden Sie eine Übersicht der verschiedenen Bereiche und Funktionen des TRAFFIQX® Connector Konfigurator.

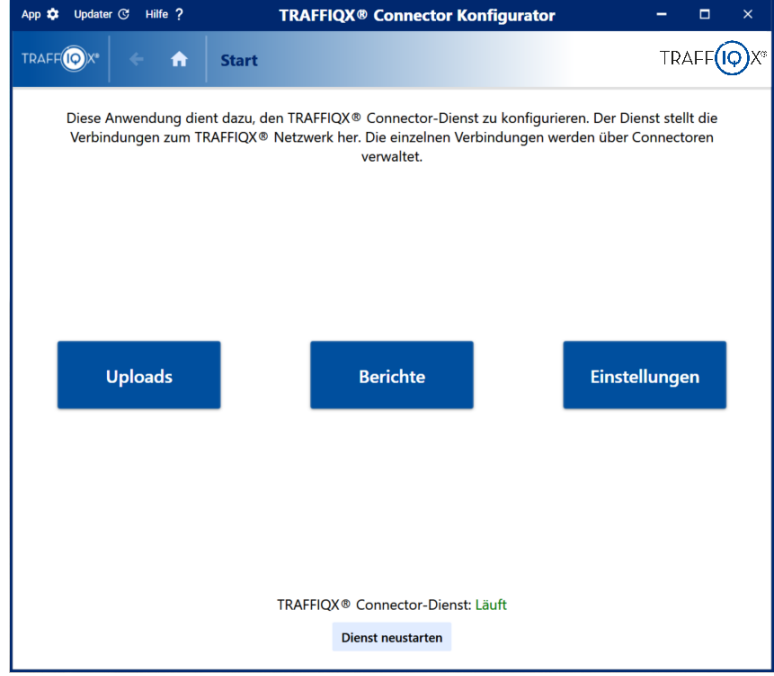

**Startseite des TRAFFIQX® Connector Konfigurators:**

**Bitte beachten Sie, dass sich die Ansicht der Startseite in den folgenden Fällen unterscheidet:**

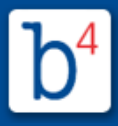

- § **Es wurde noch kein TRAFFIQX® Connector mit dem Portal verbunden. Für mehr Informationen lesen Sie [hier](#page-5-0).**
- § **Sie befinden sich im Fortgeschrittenen Modus des TRAFFIQX® Connector Konfigurator oder haben mehr als einen Connector verbunden. Für mehr Informationen lesen Sie [hier.](#page-11-0)**

### **Toolbar**

In allen Bereichen des TRAFFIQX® Connector Konfigurators stehen die folgenden Funktionsschaltflächen am oberen Fensterrand zur Verfügung:

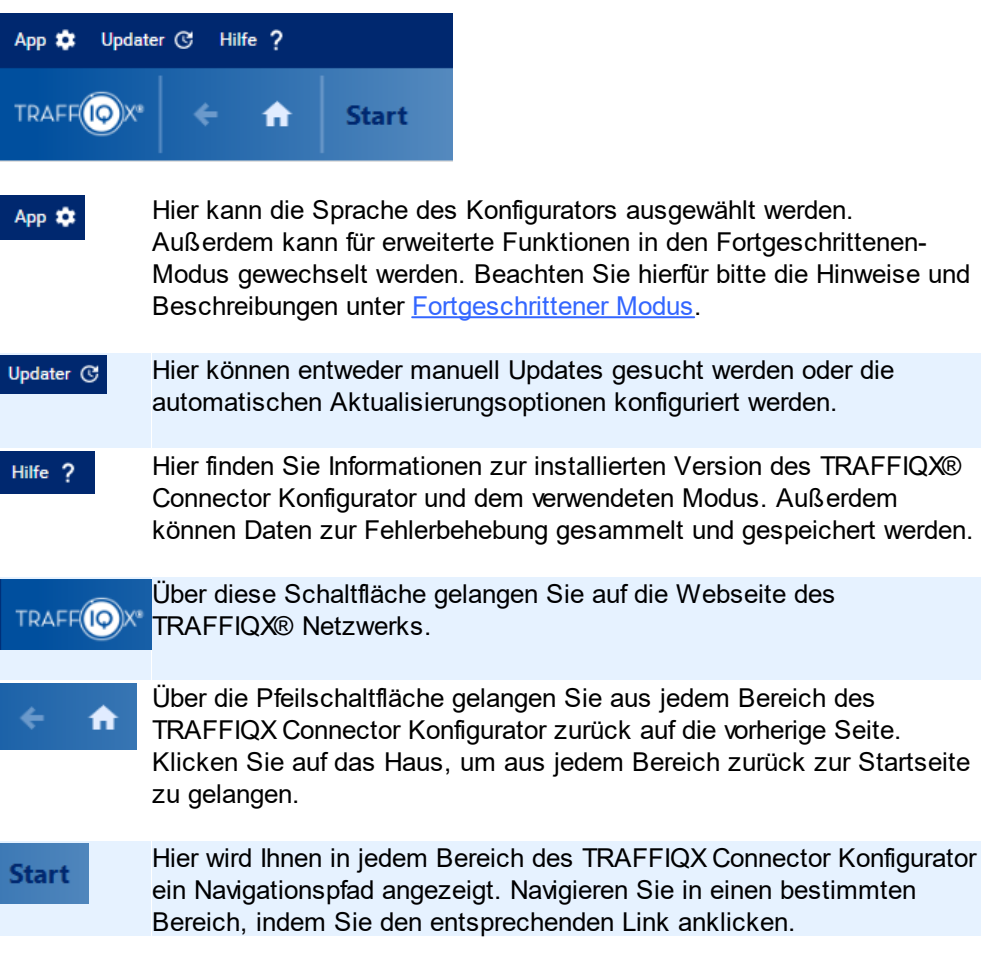

### **Uploads**

In den Bereich **Uploads** gelangen Sie durch einen Klick auf die gleichnamige Schaltfläche auf der Startseite.

Hier finden Sie eine Übersicht aller Uploads, die über den verbundenen TRAFFIQX® Connector verarbeitet wurden.

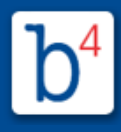

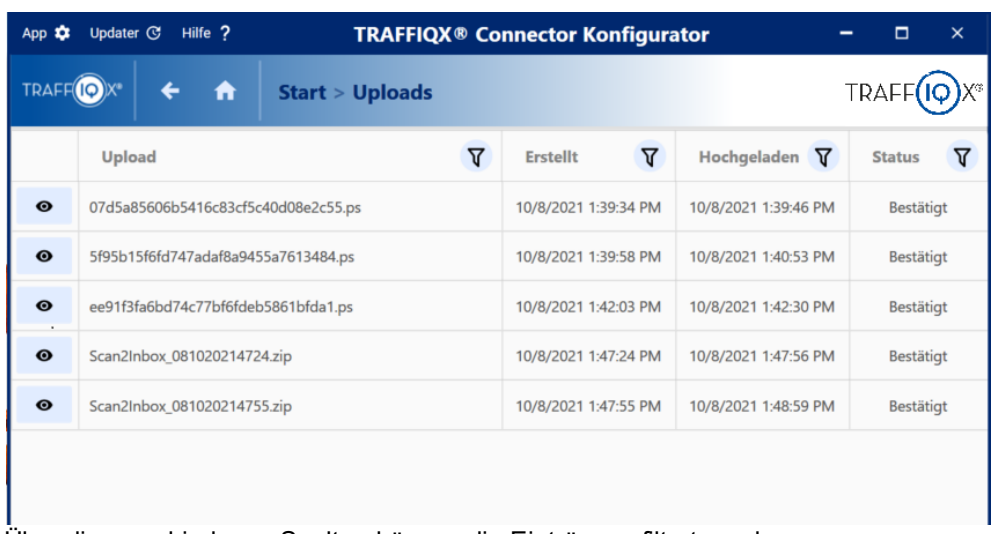

Über die verschiedenen Spalten können die Einträge gefiltert werden.

Mit einem Klick auf die Schaltfläche vor einem Listeneintrag gelangen Sie direkt zum dazugehörigen Dokument in Ihrem Dateiverzeichnis.

### **Berichte**

In den Bereich **Berichte** gelangen Sie durch einen Klick auf die gleichnamige Schaltfläche auf der Startseite.

Hier finden Sie eine Übersicht aller Logeinträge des TRAFFIQX® Connector Konfigurator.

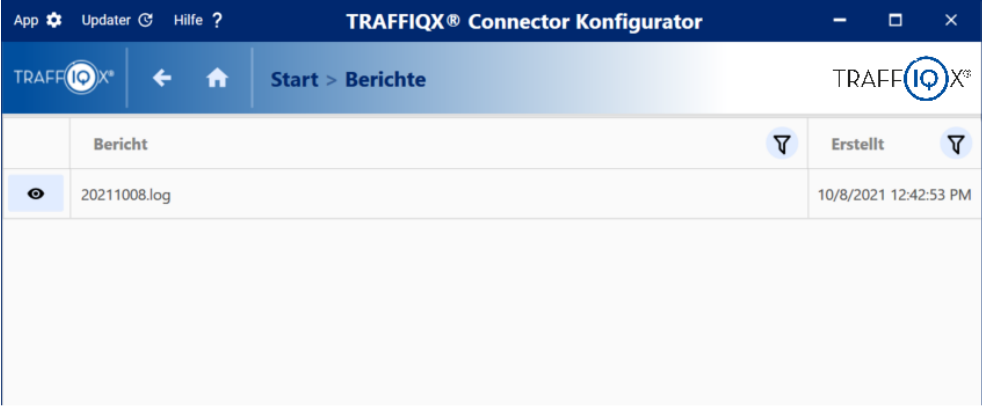

Über die verschiedenen Spalten können die Einträge gefiltert werden.

Mit einem Klick auf die Schaltfläche **vor einem Listeneintrag gelangen Sie** direkt zur dazugehörigen Logdatei in Ihrem Dateiverzeichnis.

#### **Einstellungen**

In den Bereich **Einstellungen** gelangen Sie durch einen Klick auf die gleichnamige Schaltfläche auf der Startseite.

Hier können Sie verschiedene Einstellungen des TRAFFIQX® Connectors vornehmen.

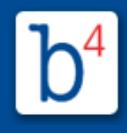

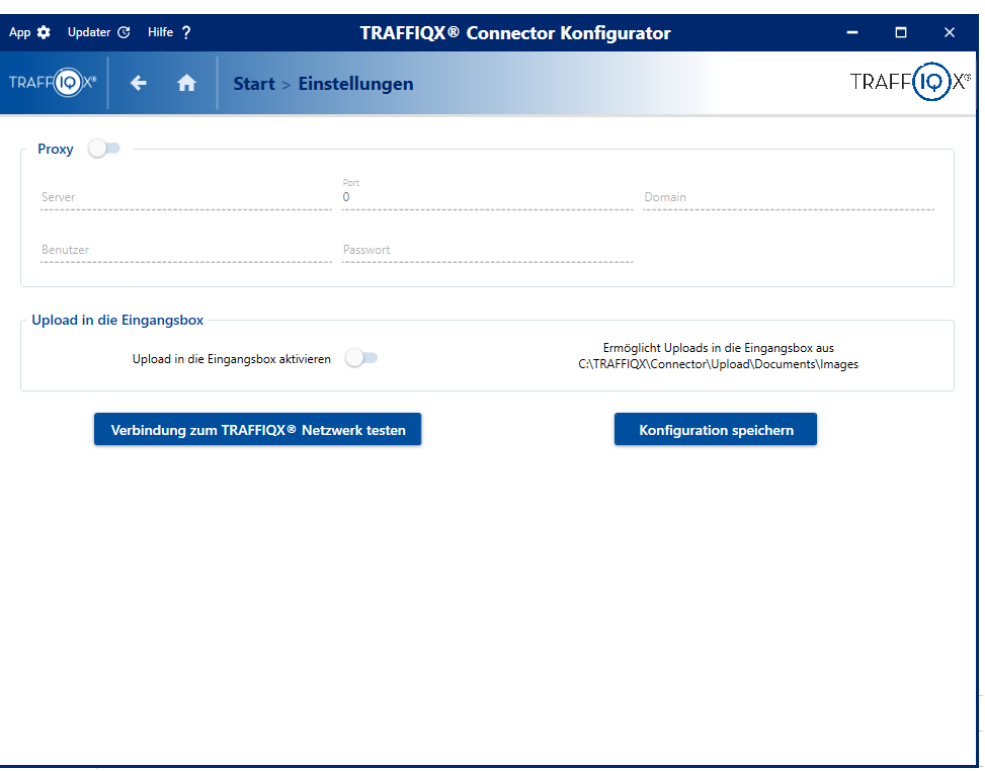

Proxy Falls Sie in Ihrer Netzwerkumgebung zur Nutzung des Internetzugangs einen Proxyserver verwenden, aktivieren Sie diese Einstellung und hinterlegen Sie die notwendigen Daten. Die Zugangsdaten erhalten Sie gegebenenfalls von Ihrem IT- oder Netzwerkadministrator.

**Hinweis**: Diese Einstellung ist standardmäßig deaktiviert.

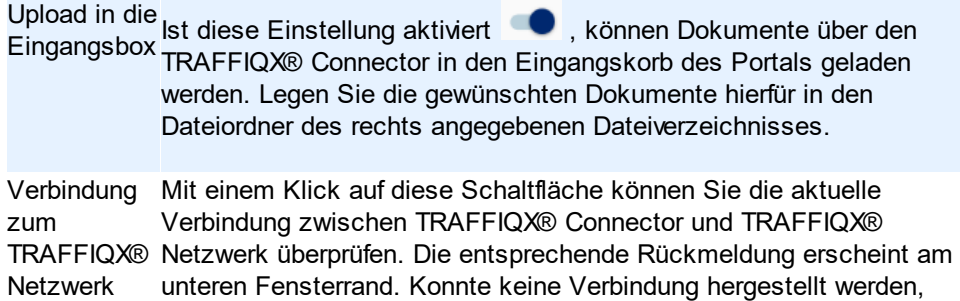

Übernehmen Sie die Einstellungen und Änderungen mit einem Klick auf

.

wenden Sie sich bitte an Ihren Portal Support.

Konfiguration speichern

testen

### <span id="page-11-0"></span>**TRAFFIQX® Connector Konfigurator - Fortgeschrittener Modus**

Zusätzlich zu den Funktionen, die standardmäßig über den TRAFFIQX® Connector Konfigurator zur Verfügung stehen, kann zur erweiterten Konfiguration ein **Fortgeschrittener Modus** aktiviert werden.

In diesem Modus können beispielsweise mehrere Connectoren gleichzeitig angebunden und verwaltet werden. Ebenso stehen hier erweiterte Einstellungen des Connectors für

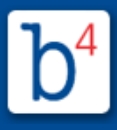

das Hochladen und Archivieren von Dateien, zum Hinzufügen des virtuellen Druckers und die Konfiguration der Connector Plugins zur Verfügung.

### **Wichtig: Der Fortgeschrittene Modus ist nur für erfahrene Benutzer empfohlen.**

Um den Fortgeschrittenen Modus zu aktivieren, klicken Sie auf die Schaltfläche App # in der Toolbar und wählen Sie den Eintrag **Fortgeschritten** aus. **Hinweis**: Sind bereits mehrere Connectoren über den TRAFFIQX® Connector Konfigurator angebunden, öffnet sich dieser automatisch im Fortgeschrittenen Modus.

Ist der Fortgeschrittene Modus aktiviert, öffnet sich der TRAFFIQX® Connector Konfigurator mit der folgenden Startseite:

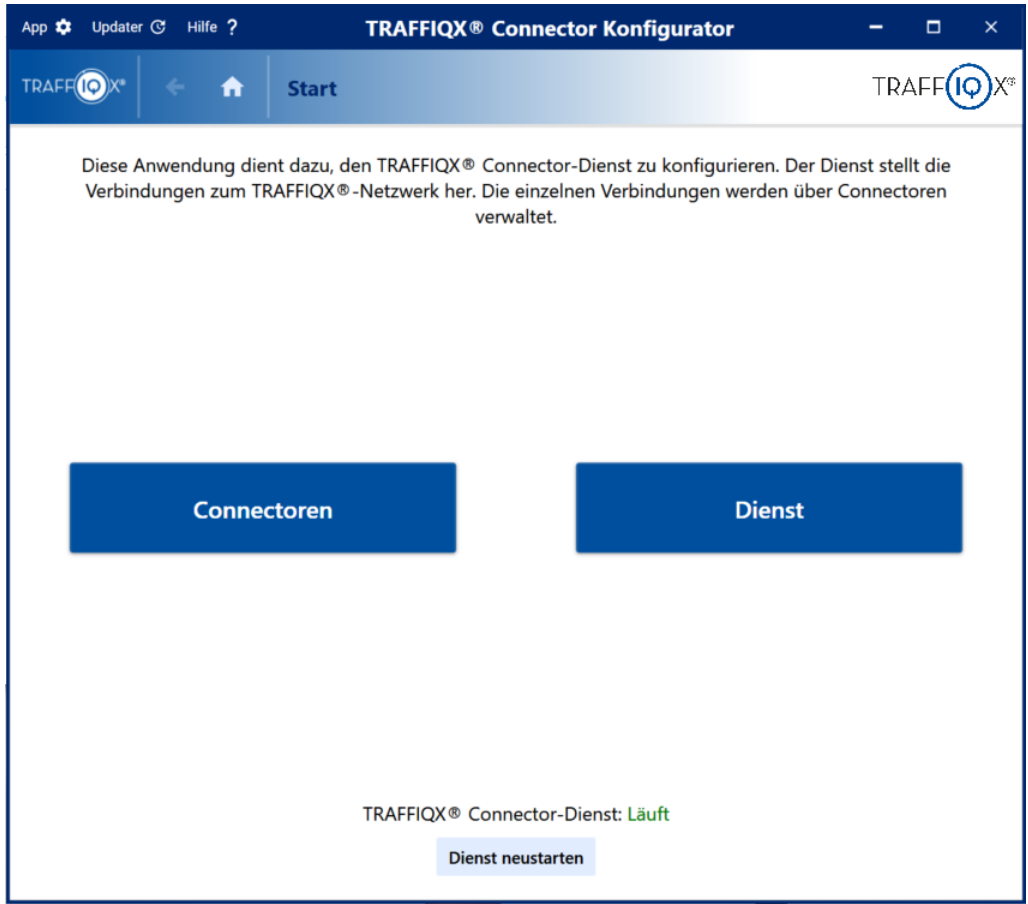

### **Connectoren**

In den Bereich **Connectoren** gelangen Sie durch einen Klick auf die gleichnamige Schaltfläche auf der Startseite.

Hier finden Sie eine Übersicht aller verfügbaren Connectoren. Im Fortgeschrittenen Modus ist es möglich mehrere Connectoren gleichzeitig anzubinden. Hierdurch können mehrere Teilnehmer mit unterschiedlicher Connector-ID am gleichen Portal verwaltet werden. In diesem Fall finden Sie in diesem Bereich für jeden angebundenen Connector einen eigenen Listeneintrag und die dazugehörigen Funktionen.

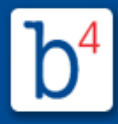

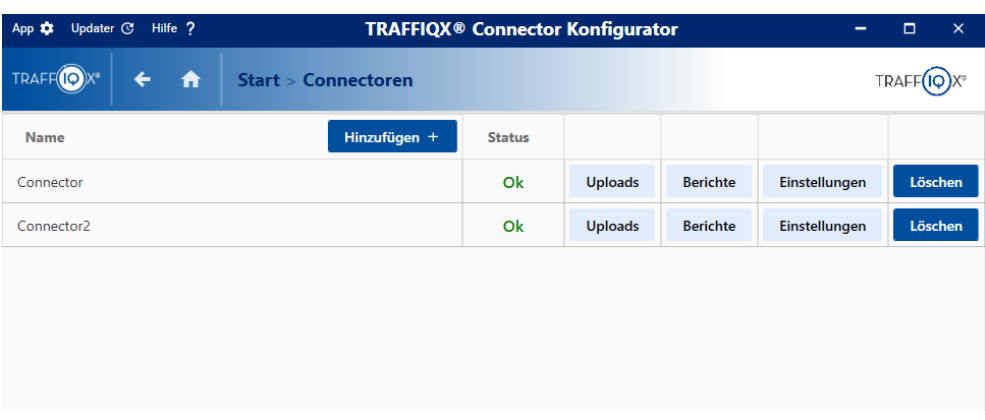

### **Verfügbare Funktionen:**

**■ Neuen Connector hinzufügen** 

.

Um einen weiteren Connector anzubinden, klicken Sie auf die Schaltfläche

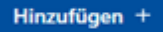

Geben Sie im geöffneten Fenster zunächst einen eindeutigen Namen des neuen Connectors an.

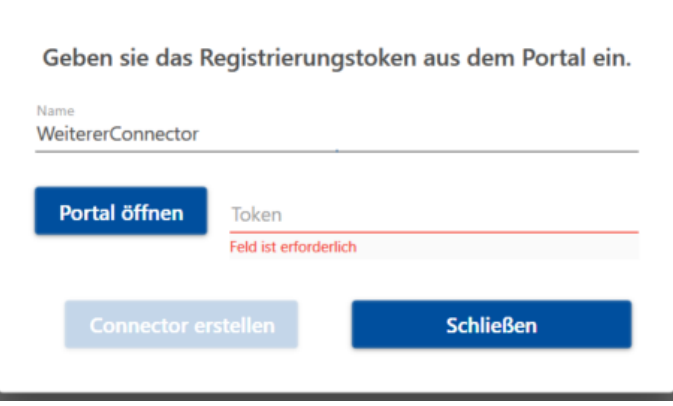

Anschließend muss der Registrierungstoken im Portal generiert und hinterlegt werden. Mit einem Klick auf die Schaltfläche **Portal öffnen** werden Sie automatisch auf die Seite zur Connector Registrierung im Portal weitergeleitet. Gegebenenfalls ist hierfür ein erneuter Login mit Ihren Zugangsdaten im Portal notwendig.

Hier finden Sie den gültigen Registrierungstoken.

**Bitte beachten Sie, dass der Registrierungstoken nur über die angegebenen Gültigkeitsdauer verwendet werden kann. Nach Ablauf dieser Zeit muss ein neuer Token generiert werden.**

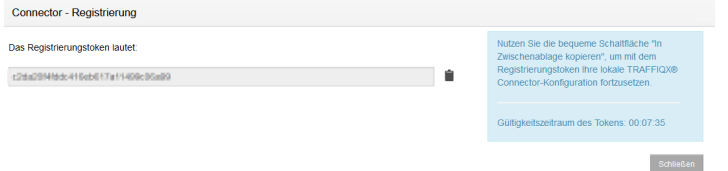

### **Hinweis:**

Sind dem Benutzer Mandanten zugeordnet, erscheint zunächst ein Auswahlmenü aller verfügbaren Mandaten. Wählen Sie hier den Teilnehmer aus, mit dem der Connector verbunden werden soll und klicken Sie auf **Token generieren**. Anschließend wird Ihnen ebenfalls der gültige Registrierungstoken angezeigt.

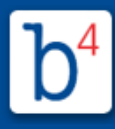

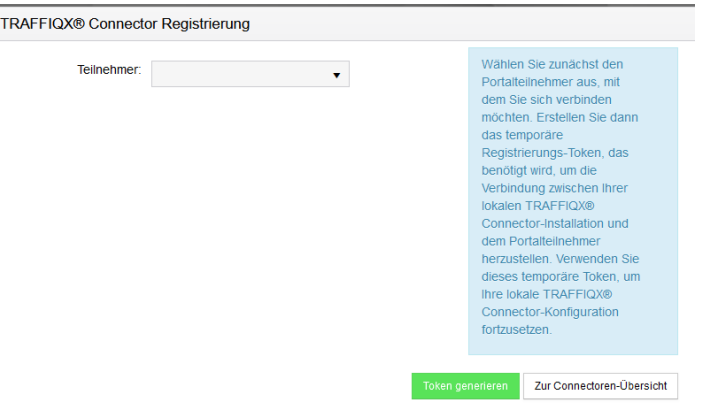

Kopieren Sie den Registrierungstoken in die Zwischenablage, nutzen Sie hierfür

die Schaltfläche **In Zwischenablage kopieren:**

Wechseln Sie anschließend zurück in den TRAFFIQX® Connector Konfigurator, fügen Sie den Registrierungstoken ein und aktivieren Sie die Verbindung durch einen Klick auf **Connector erstellen**.

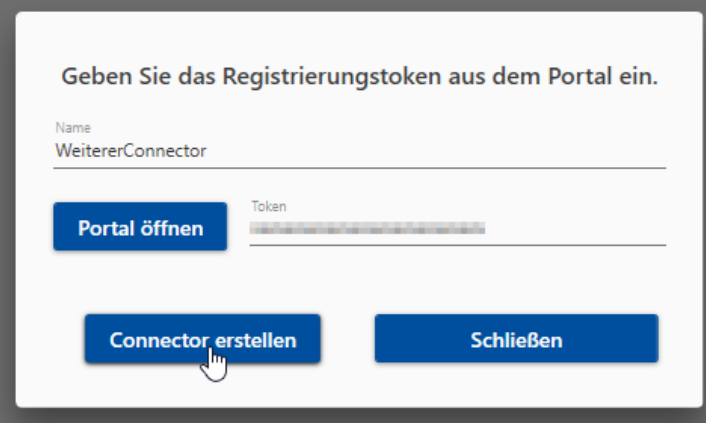

Der neue TRAFFIQX® Connector ist nun mit dem Portalteilnehmer verbunden und erscheint als neuer Eintrag in der Listenansicht.

**Uploads** 

Über die Schaltfläche **Uploads** hinter einem Listeneintrag gelangen Sie in den gleichnamigen Bereich des ausgewählten Connectors. Hier finden Sie eine Übersicht aller Uploads, die über den verbundenen TRAFFIQX® Connector verarbeitet wurden.

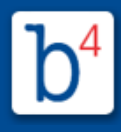

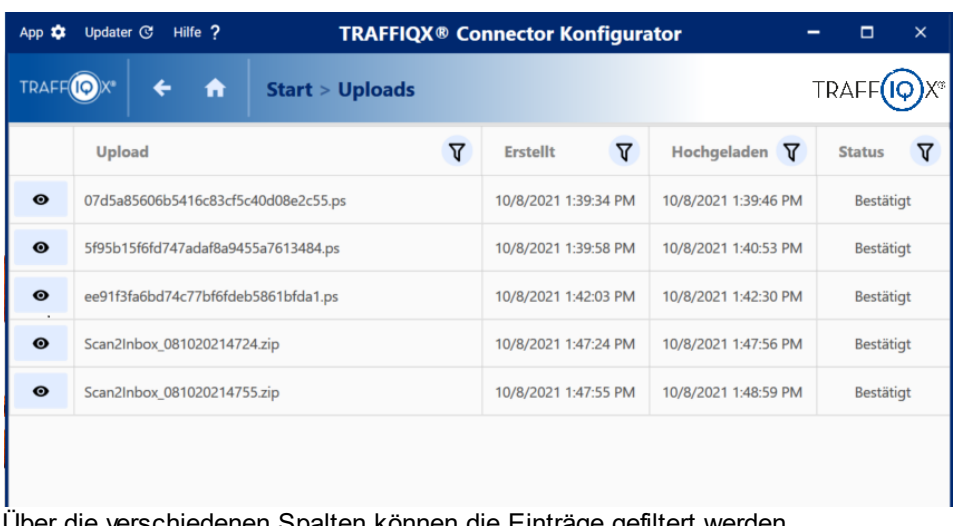

Über die verschiedenen Spalten können die Einträge gefiltert werden.

Mit einem Klick auf die Schaltfläche <sup>oui</sup>vor einem Listeneintrag gelangen Sie direkt zum dazugehörigen Dokument in Ihrem Dateiverzeichnis.

Über die eingeblendete Menüleiste können Sie zudem einfach und schnell in die anderen Bereiche des ausgewählten Connectors wechseln.

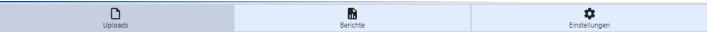

### **□** Berichte

Über die Schaltfläche **Berichte** hinter einem Listeneintrag gelangen Sie in den gleichnamigen Bereich des ausgewählten Connectors. Hier finden Sie eine Übersicht aller Logeinträge des TRAFFIQX® Connector Konfigurator.

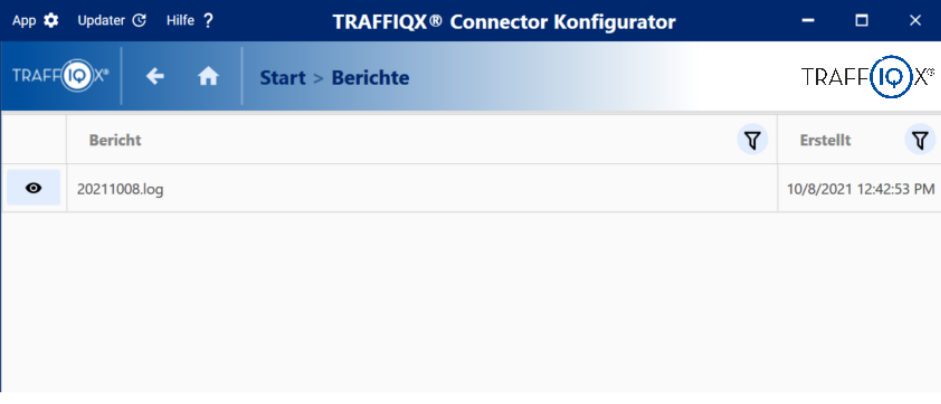

Über die verschiedenen Spalten können die Einträge gefiltert werden.

Mit einem Klick auf die Schaltfläche **vor einem Listeneintrag gelangen Sie** direkt zur dazugehörigen Logdatei in Ihrem Dateiverzeichnis.

Über die eingeblendete Menüleiste können Sie zudem einfach und schnell in die anderen Bereiche des ausgewählten Connectors wechseln.<br>  $\Box$  $\blacksquare$ 

#### Einstellungen

Über die Schaltfläche **Einstellungen** hinter einem Listeneintrag gelangen Sie in

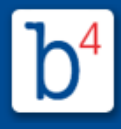

den gleichnamigen Bereich des ausgewählten Connectors. Hier können Sie erweiterte Einstellungen des TRAFFIQX® Connectors vornehmen sowie einen virtuellen Drucker und Connector Plugins einrichten.

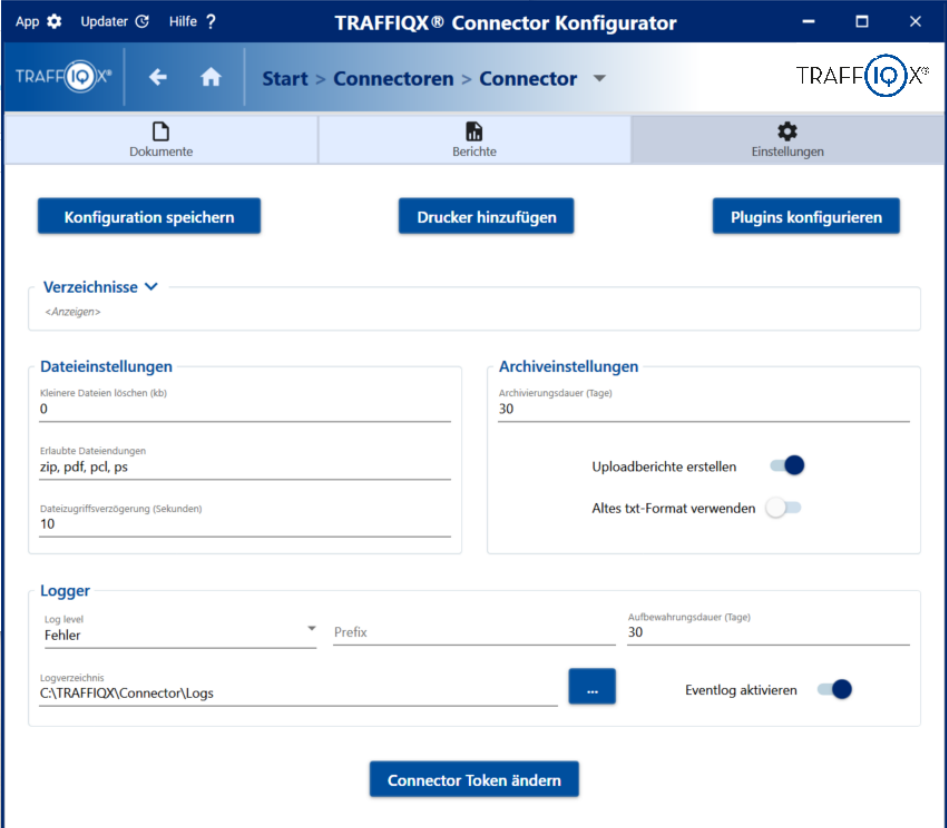

**Drucker** hinzufügen TRAFFIQX® Connector hinzufügen. Über diese Schaltfläche können Sie einen virtuellen Drucker für den

Der sogenannte TRAFFIQX® Printer konvertiert Druckaufträge aus beliebigen Anwendungen (z.B. ERP-Systeme, Windows Office etc.) in das passende Dateiformat und leg diese für den automatischen Upload direkt im richtigen Verzeichnis ab.

**Bitte beachten Sie, für jede Verbindungsinstanz kann genau ein TRAFFIQX® Printer eingerichtet werden.**

Vergeben Sie hierfür einen Druckernamen und den Druckerpfad, in den die Dokumente gedruckt werden sollen:

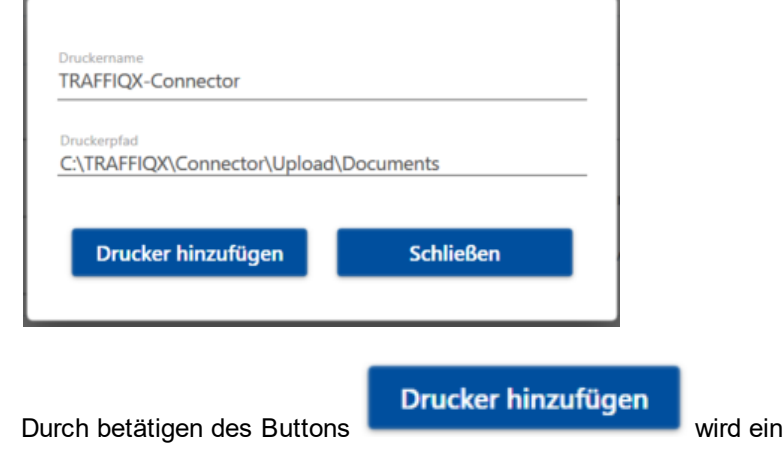

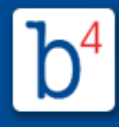

Drucker hinzugefügt. Dieser steht Ihnen dann wie gewöhnlich installierte Drucker über das Druckmenü der verschiedenen Anwendungen zur Verfügung. Dokumente, die Sie zukünftig über diesen Drucker drucken, werden direkt im definierten Ordner abgelegt und bei der nächsten Ausführung des Connectors automatisch ins Portal geladen.

**Plugins** konfiguriere erstellt oder bestehende konfiguriert werden. n Über diese Schaltfläche können verschiedene Connector Plugins

Verzeichni Mit Klick auf **<Anzeigen>** finden Sie hier eine Übersicht der vom sse TRAFFIQX® Connector verwendeten Ordner und zugehörigen Dateipfade. Standardmäßig sind die verschiedenen Verzeichnisse ausgeblendet.

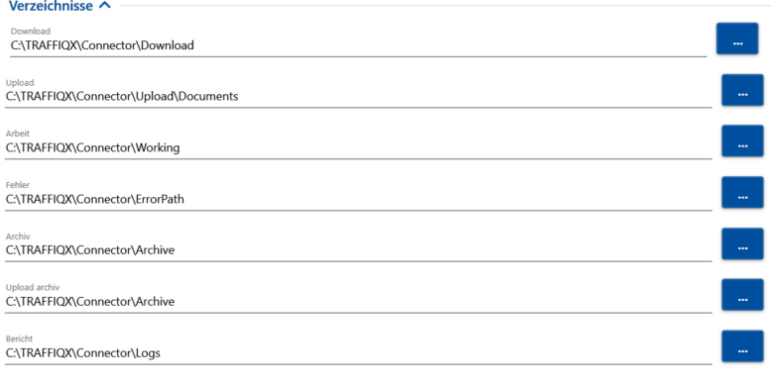

Die hier dargestellte Ordnerstruktur wurde beim Anlegen des Connectors automatisch erstellt und verwendet.

Möchten Sie die Dateipfade ändern, klicken Sie auf **und wählen** oder erstellen Sie den gewünschten Ordner.

<span id="page-17-0"></span>Dateieinste des TRAFFIQX® Connectors: Definieren Sie hier erweiterte Einstellungen für die Dateihandhabung

### llungen

**Kleiner** Geben Sie hier eine Mindestgröße (in kb) für Dateien an, die **e Dateien** einer geringeren Dateigröße werden gelöscht. **löschen** Standardmäßig sind hier 0 kb voreingestellt. **(kb)** vom Connector berücksichtigt werden sollen. Dateien, mit

**Erlaubte** Geben Sie hier erlaubte Endungen für Dateien an, die vom **Dateien** Connector berücksichtigt werden sollen. Dateien, deren **dungen** Endung nicht der Definition entspricht, werden ignoriert. Standardmäßig sind hier die Endungen *zip, pdf, pcl, ps* voreingestellt.

Dateizu Geben Sie hier an, ob und um wie viel (in Sekunden) **griffsver** verzögert vom TRAFFIQX® Connector auf die Dateien **zögerun** zugegriffen werden soll. Standardmäßig sind hier 10 **g (Sekund en)** Sekunden voreingestellt.

Archiveinst Definieren Sie hier die Einstellung zur Archivierung der Dateien, die ellungen über den TRAFFIQX® Connector verarbeitet werden:

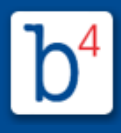

**Archivie** Definieren Sie hier die Dauer (in Tagen), die die Dateien vom **rungsda** Connector archiviert werden sollen. Standardmäßig ist hier **uer (Tage)** eine Dauer von 30 Tagen voreingestellt.

Uploadb<br>sriebte Ist diese Option aktiviert **O**, wird für jeden Upload über **erichte erstelle n** den TRAFFIQX® Connector ein Uploadbericht erstellt. Eine Übersicht der erstellten Berichte finden Sie im Bereich

**Berichte**. Diese Option ist standardmäßig aktiviert.

**Altes txt-Format verwen den** Ist diese Option aktiviert **vollet and American Uploadberichte im** früher verwendeten txt-Format erstellt und gespeichert. Standardmäßig ist diese Option deaktiviert und Uploadberichte werden im csv-Format erstellt.

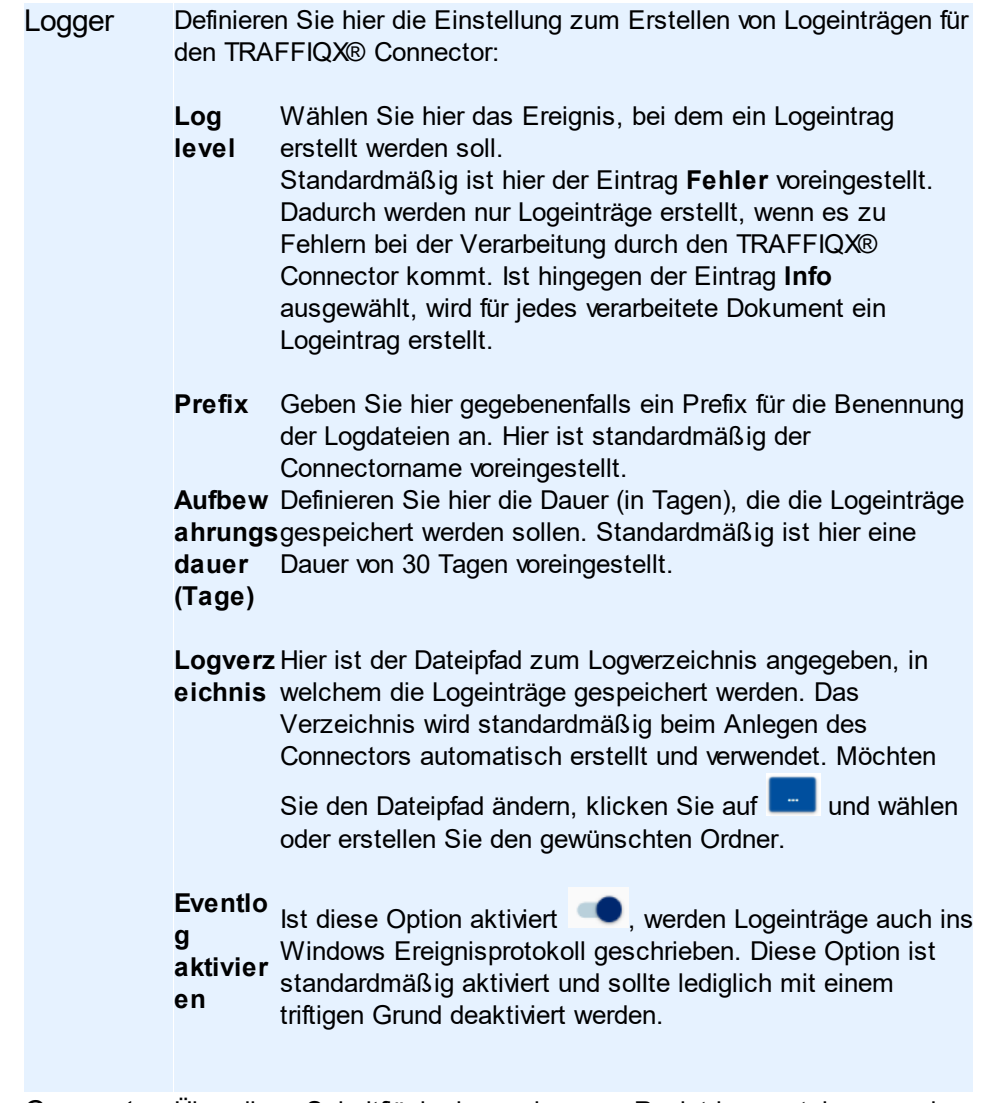

Connector Über diese Schaltfläche kann ein neuer Registrierungstoken aus dem **Token** ändern Portal hinterlegt werden. Es öffnet sich ein Fenster zur Eingabe des Registrierungstokens aus dem Portal.

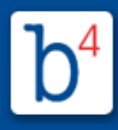

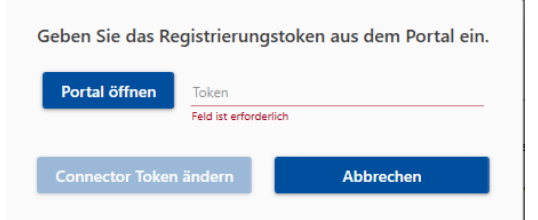

Mit einem Klick auf die Schaltfläche **Portal öffnen** werden Sie automatisch auf die Seite zur Connector Registrierung im Portal weitergeleitet. Gegebenenfalls ist hierfür ein erneuter Login mit Ihren Zugangsdaten im Portal notwendig.Hier finden Sie den gültigen Registrierungstoken. Fügen Sie den Registrierungstoken im entsprechenden Feld des TRAFFIQX Connector Konfigurator ein und speichern Sie die Änderung durch einen Klick auf **Connector Token ändern**.

Übernehmen Sie die Einstellungen und Änderungen mit einem Klick auf

.

**Konfiguration speichern** 

Über die eingeblendete Menüleiste können Sie zudem einfach und schnell in die anderen Bereiche des ausgewählten Connectors wechseln.  $\overline{\mathbf{D}}$  $\pmb{\phi}$  $\frac{1}{\text{Berichte}}$ 

**Löschen** 

Um einen Connector und damit die Verbindung zum Netzwerk zu entfernen,

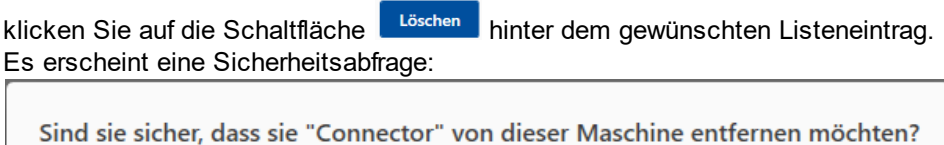

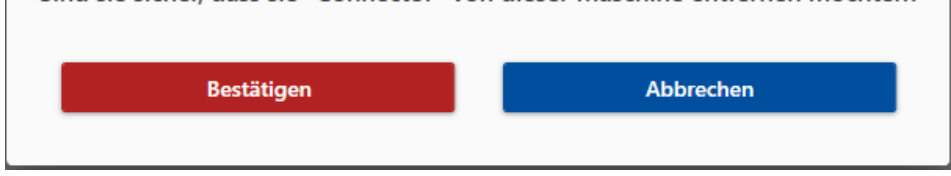

**Bitte beachten Sie, dass das Löschen eines Connectors nicht rückgängig gemacht werden kann.**

### **Dienst**

In den Bereich **Dienst** gelangen Sie durch einen Klick auf die gleichnamige Schaltfläche auf der Startseite.

Hier finden Sie allgemeine Einstellungen des TRAFFIQX® Connector Konfigurators. Diese gelten unabhängig von einem oder mehreren angebundenen Connectoren.

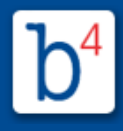

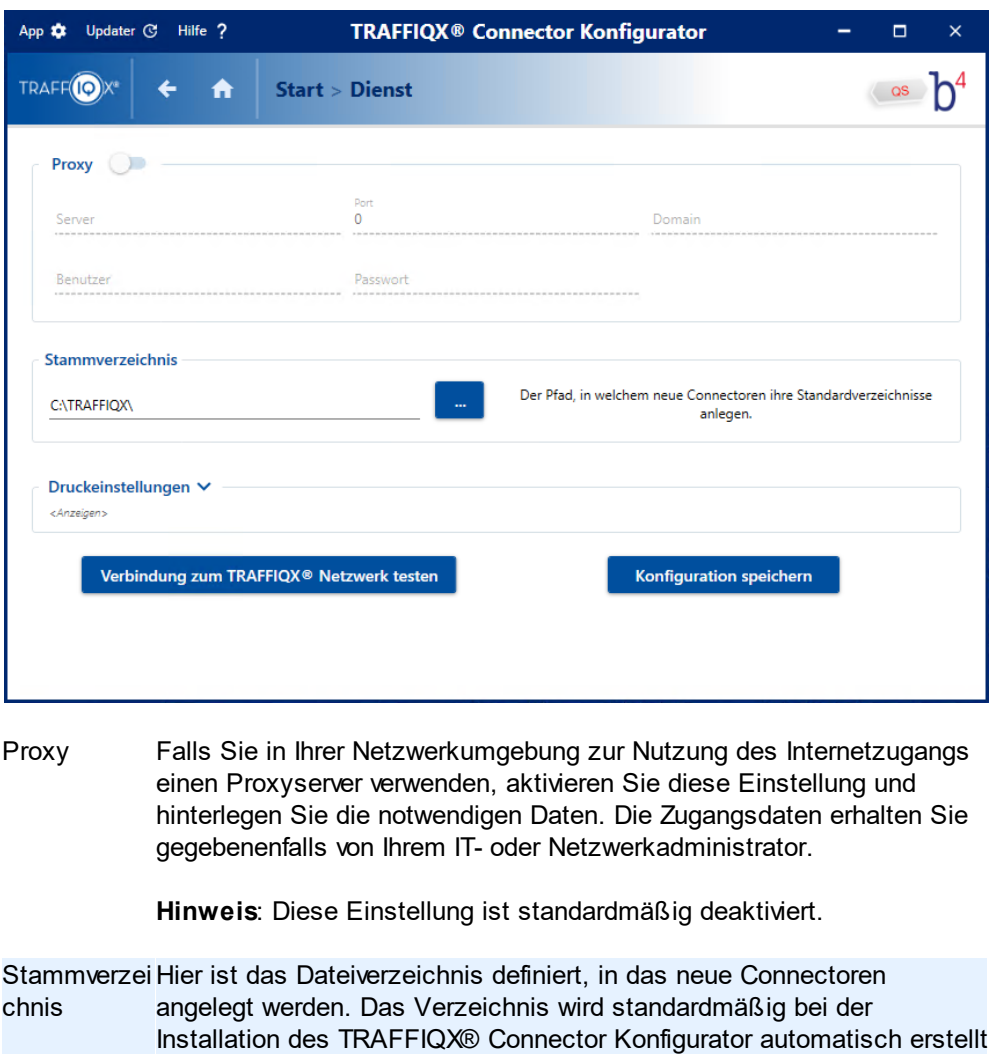

und verwendet. Möchten Sie den Dateipfad ändern, klicken Sie auf und wählen oder erstellen Sie den gewünschten Ordner.

Druckeinstell Mit Klick auf **<Anzeigen>** finden Sie hier die erweiterten ungen Druckeinstellungen, die für die Einrichtung virtueller Drucker übernommen werden. Standardmäßig sind die Einstellungen ausgeblendet.

> **Druckpr** Hier ist der Druckprozessor definiert, der für neu angelegte **ozessor** virtuelle Drucker verwendet werden soll. Standardmäßig ist hier *traffiqx* voreingestellt. Wählen Sie den Druckprozessor *winprint* nur, wenn Problemen mit dem virtuellen Druck auftreten oder RAW-Druck benötigt wird.

> > **Bitte beachten Sie, dass sich diese Einstellungen nur auf virtuelle Drucker auswirken, die nach dem Speichern der Einstellungen neu angelegt werden. Auf bereits bestehende Drucker haben Änderungen keine Auswirkungen.**

**Druckert** Hier ist der Druckertreiber definiert, der für neu angelegte **reiber** virtuelle Drucker verwendet werden soll. Standardmäßig ist hier *TRAFFIQX PS Printer Driver* voreingestellt.

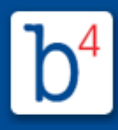

**Bitte beachten Sie, dass sich diese Einstellungen nur auf virtuelle Drucker auswirken, die nach dem Speichern der Einstellungen neu angelegt werden. Auf bereits bestehende Drucker haben Änderungen keine Auswirkungen.**

**Druckda** Definieren Sie hier gegebenenfalls eine Dateiendung bzw. den **teiendu** Dateityp (*ps, pdf, pcl*) für gedruckte Dateien. Standardmäßig **ng** wird hier die die Dateiendung *ps* voreingestellt.

> **Bitte beachten Sie, dass sich diese Einstellung nach einem Neustart auch auf alle bereits bestehenden Drucker auswirkt!**

Verbindung Mit einem Klick auf diese Schaltfläche können Sie die aktuelle zum TRAFFIQX® Netzwerk überprüfen. Die entsprechende Rückmeldung erscheint am **Netzwerk** testen Verbindung zwischen TRAFFIQX® Connector und TRAFFIQX® unteren Fensterrand. Konnte keine Verbindung hergestellt werden, wenden Sie sich bitte an Ihren Portal Support.

Übernehmen Sie die Einstellungen und Änderungen mit einem Klick auf

**Konfiguration speichern** 

### **Fehlerbehandlung**

ı

Nachfolgenden finden Sie einige Lösungen und Antworten auf mögliche Fehler sowie häufige Fragen bei der Verwendung des TRAFFIQX® Connectors.

### **Hochgeladene Dateien erscheinen nicht im Portal**

.

Wenn Dokumente über den TRAFFIQX® Connector ins Portal geladen wurden, dort aber nicht zu sehen sind, kann das verschiedene Ursachen haben. Prüfen Sie zunächst im TRAFFIQX® Connector Konfigurator den Status des Uploads im Bereich **Uploads**.

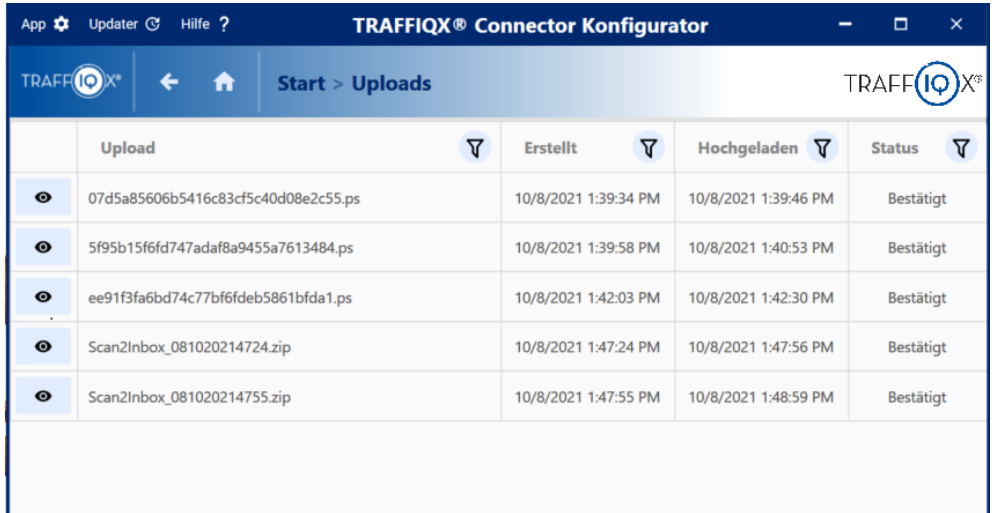

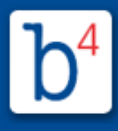

Erfolgreich hochgeladene Dateien befinden sich im Status **Bestätigt**. Sind beim Hochladen der Dateien jedoch Fehler aufgetreten, befinden diese sich im Status **Fehler**.

Mit einem Klick auf die Schaltfläche <sup>oui</sup>vor einem Listeneintrag gelangen Sie direkt zur dazugehörigen Datei in Ihrem Dateiverzeichnis. Dateien mit dem Status Fehler, werden automatisch in einen separaten Ordner (üblicherweise *Error*) verschoben.

Mögliche Ursachen für den Status Fehler:

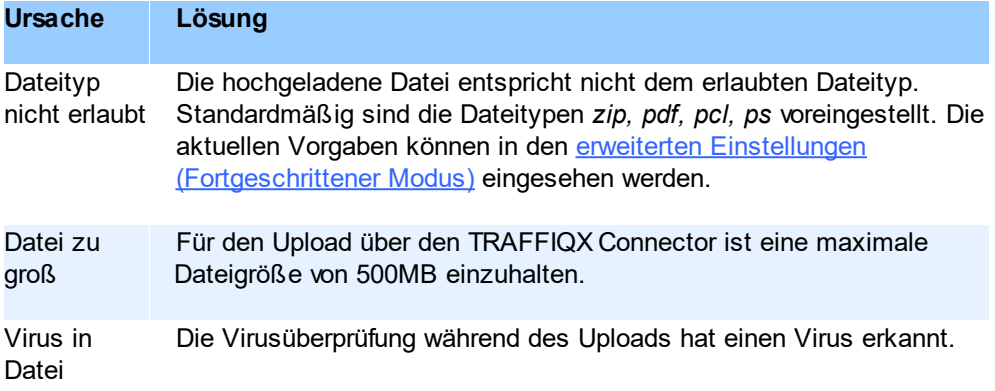

Konnten Sie die oben genannten Ursachen ausschließen, wenden Sie sich bitte an Ihren Portal Support.

### **Wie kann ich den Root-Pfad des TRAFFIQX® Connector auf ein Netzwerklaufwerk legen?**

Der TRAFFIQX® Connector wird bei der Installation unter dem Systemkonto *Lokaler Dienst* gestartet. In diesem Kontext existieren für den TRAFFIQX® Connector keine Netzwerklaufwerke. Sie können ggf. einen UNC Pfad angeben, hierfür muss der TRAFFIQX® Connector unter einem Service-User mit passenden Rechten gestartet werden.

Bitte beachten Sie, dass es bei einer solchen Installation zu zusätzlichen Fehlern aufgrund Ihrer Netzwerkstruktur kommen kann und kein Support geleistet werden kann.

### **Der TRAFFIQX® Connector startet nicht automatisch, kann aber manuell gestartet werden**

Wir kennen diesen Fehler aus virtualisierten Umgebungen. Vermutlich ist nach einem Neustart Ihr Speichersystem überlastet und der Start des TRAFFIQX® Connector ist dadurch stark verzögert. Versuchen Sie, den Startmodus des TRAFFIQX® Connector auf "Automatisch" (Verzögerter Start) zu stellen. Sollte dies das Problem beheben, raten wir Ihnen eine Performance-Analyse Ihrer Umgebung durchzuführen.